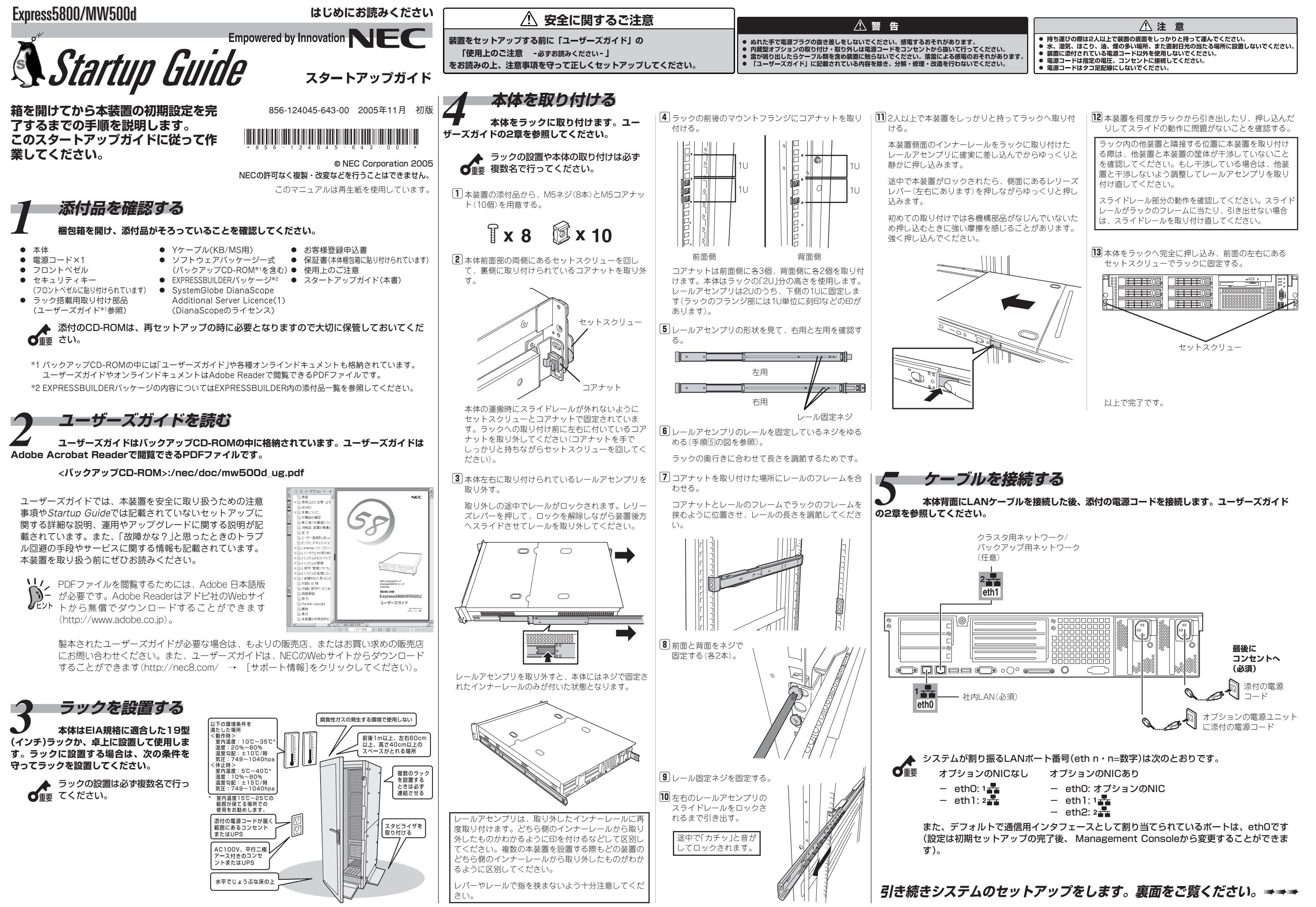

- 
- 
- -

初期導入設定用ディスクはライトプロテクト されていない状態にしてください。

膠 エクスプローラなどからフロッピーディスク ド ラ イ ブ 内 の「 初 期 導 入 設 定 ツ <sup>ー</sup> ル (StartupConf.exe)」を起動する。

初期導入設定ツールが起動します。ツールは ウィザード形式で進みます。入力した内容が 間違っている場合は先に進めません。警告 メッセージに従って入力内容を確認・修正し てください。

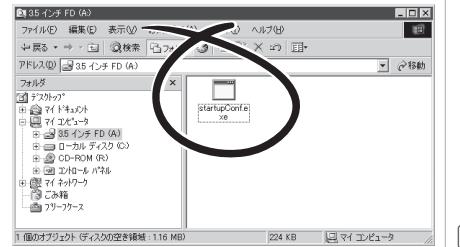

*6* **初期導入設定用ディスクを作成する 本装置を、Mail、Webサーバーとして運用するために最低限必要となる設定情報が保存されたディスクを作成します。添付の「初期導入設定用ディ スク」とWindows XP、またはWindows 2000が動作するコンピュータを用意してください。詳しくはユーザーズガイドの3章「初期導入設定用ディス クの作成」 を参照してください。**

- 膀 Windowsマシンを起動する。
- 2 フロッピーディスクドライブに添付の「初期導 入設定用ディスク」をセットする。

膕 [次へ]をクリックする。

# **す。ファンやマザーボード、ハードディスクドライブ、本体の温度などを監視するこのソフトウェアの**

詳しくは、バックアップCDにあるESMPRO/ServerAgentユーザーズガイドを参照してください。

<バックアップCD-ROM>:/nec/Linux/esmpro.sa/doc/users.pdf

接続に使用するクライアントマシンによっては罫線が文字化けすることがありますが、それぞれの機能

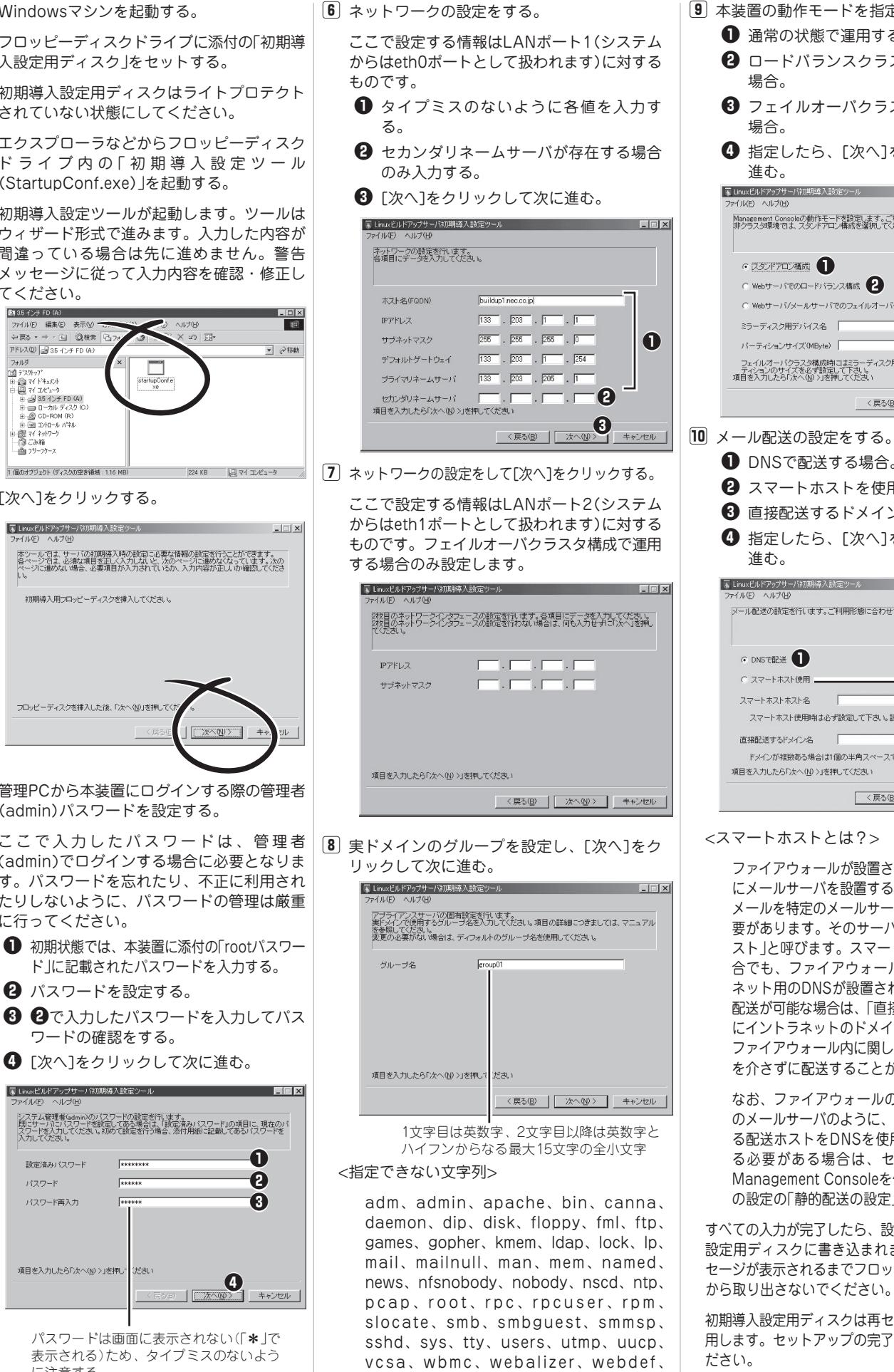

**ルします。ソフトウェアは、本体に添付の「EXPRESSBUILDER (SE) CD-ROM」 に含まれていま す。管理コンピュータのCD-ROMドライブに「EXPRESSBUILDER (SE) CD-ROM」をセットす ると表示される「マスターコントロールメニュー」からそれぞれインストールすることができます。詳し**

**以上で完了です。**

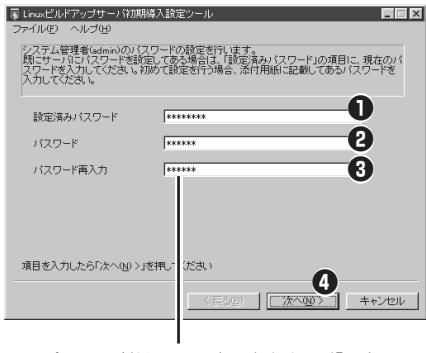

パスワードは画面に表示されない(「\*」 で 表示される)ため、タイプミスのないよう に注意する

wheel、wnn、xfs

膀 クライアントPC上でWebブラウザを起動する。 膕 [システム管理者ログイン]をクリックする。 膤 ユーザー名に「admin」、パスワードにはセット アップ時に指定した管理者パスワードを入力す る。 管理者用のトップページが表示されます。 本装置に割り当てたI P アドレスまたは **- Management Console - Microsoft Internet Explorer**<br>- ファイル(F) 編集(E) 表示(V) お気に入り(A) ツール(T) へルブ(H) Welcome to Manage C) .<br>Rođen **EX Webst ISS ....**  $\mathbf{H}_{1}$  $\blacksquare$ -<br>Management Console は、Web ブラウザを介し、遠隔地から<br>terSec の各種サービスやシステムなどの設定/管理を行うツールです。 Management Console for MW<br>Ver 2.08

ロードバランスクラスタ構成 マンクリック フェイルオーバクラスタ構成

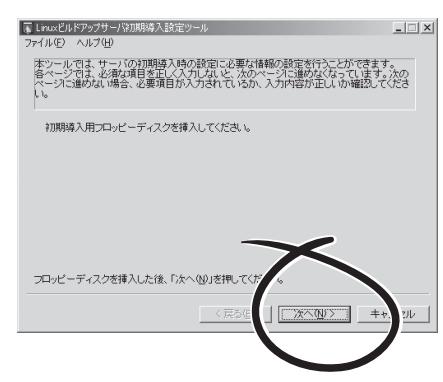

膤 管理PCから本装置にログインする際の管理者 (admin) パスワードを設定する。

(admin)でログインする場合に必要となりま す。パスワードを忘れたり、不正に利用され たりしないように、パスワードの管理は厳重 に行ってください。

- **1** 初期状態では、本装置に添付の「rootパスワー ド」に記載されたパスワードを入力する。
- 笆 パスワードを設定する。
- 6 2で入力したパスワードを入力してパス ワードの確認をする。
- 1 [次へ]をクリックして次に進む。

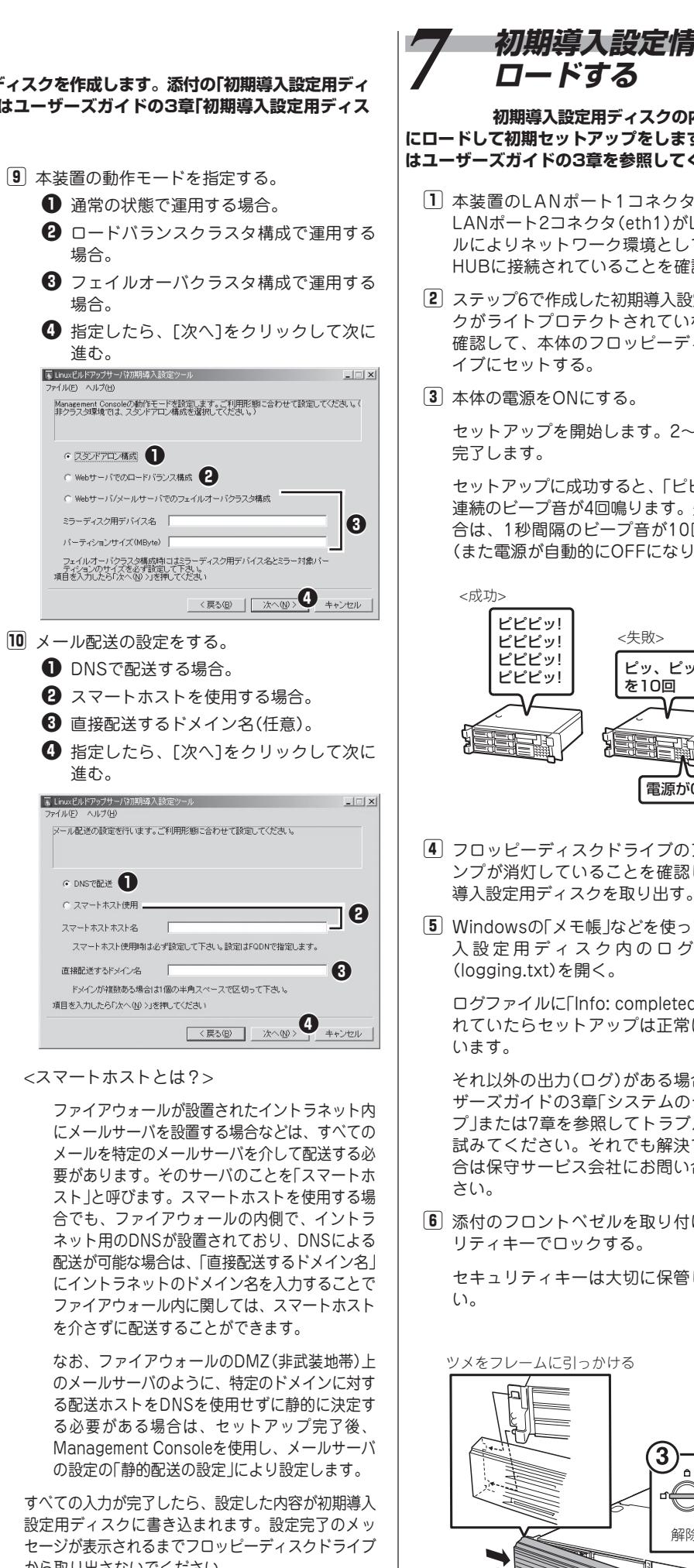

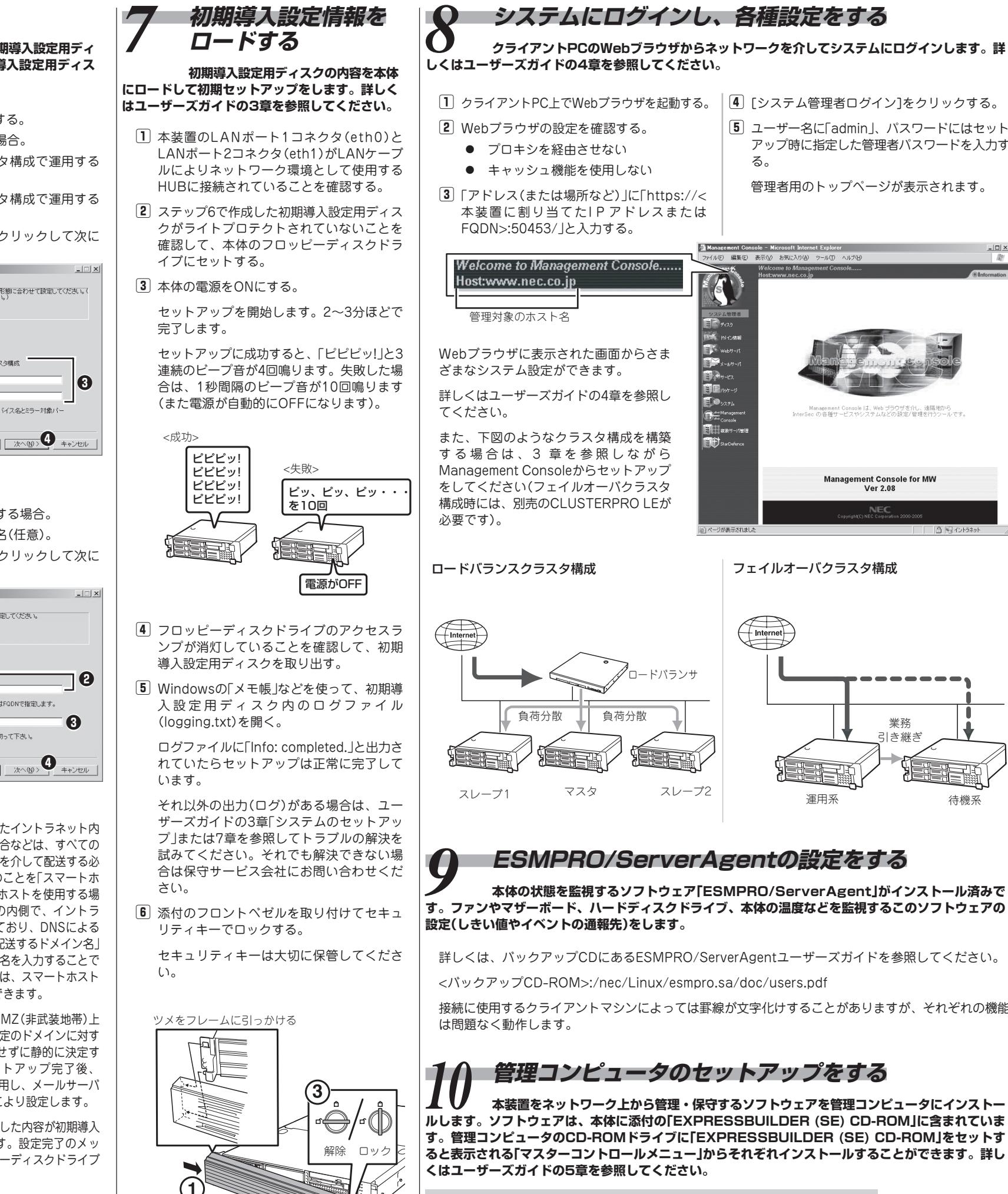

### 初期導入設定用ディスクは再セットアップの際にも使 用します。セットアップの完了後も大切に保管してく

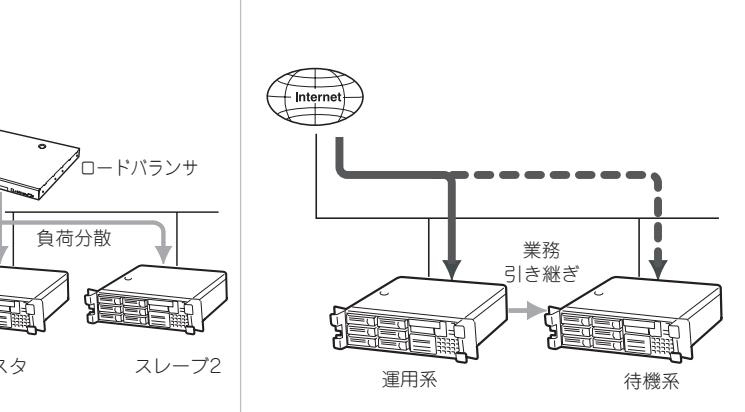

## *ESMPRO/ServerAgentの設定をする*<br>本体の状態を監視するソフトウェア「ESMPRO/ServerAgent」がインストール済みで

【セキュリティパッチの適用について】

http://www.express.nec.co.jp/care/index.htmlに最新のセキュリ ティパッチがあります。定期的に参照し、適用してください。